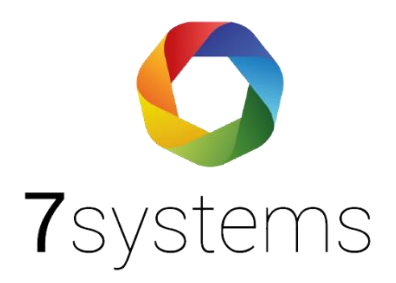

# **NSC Anschluss und einlesen**

**Version 0.07**

Stand 20.06.2024

**7systems GmbH ●** Schwalbenweg 22 **●** 51789 Lindlar 02266 44 000 14 **●** info@7systems.de **●** 7systems.de

# Anschluss an Solution F1

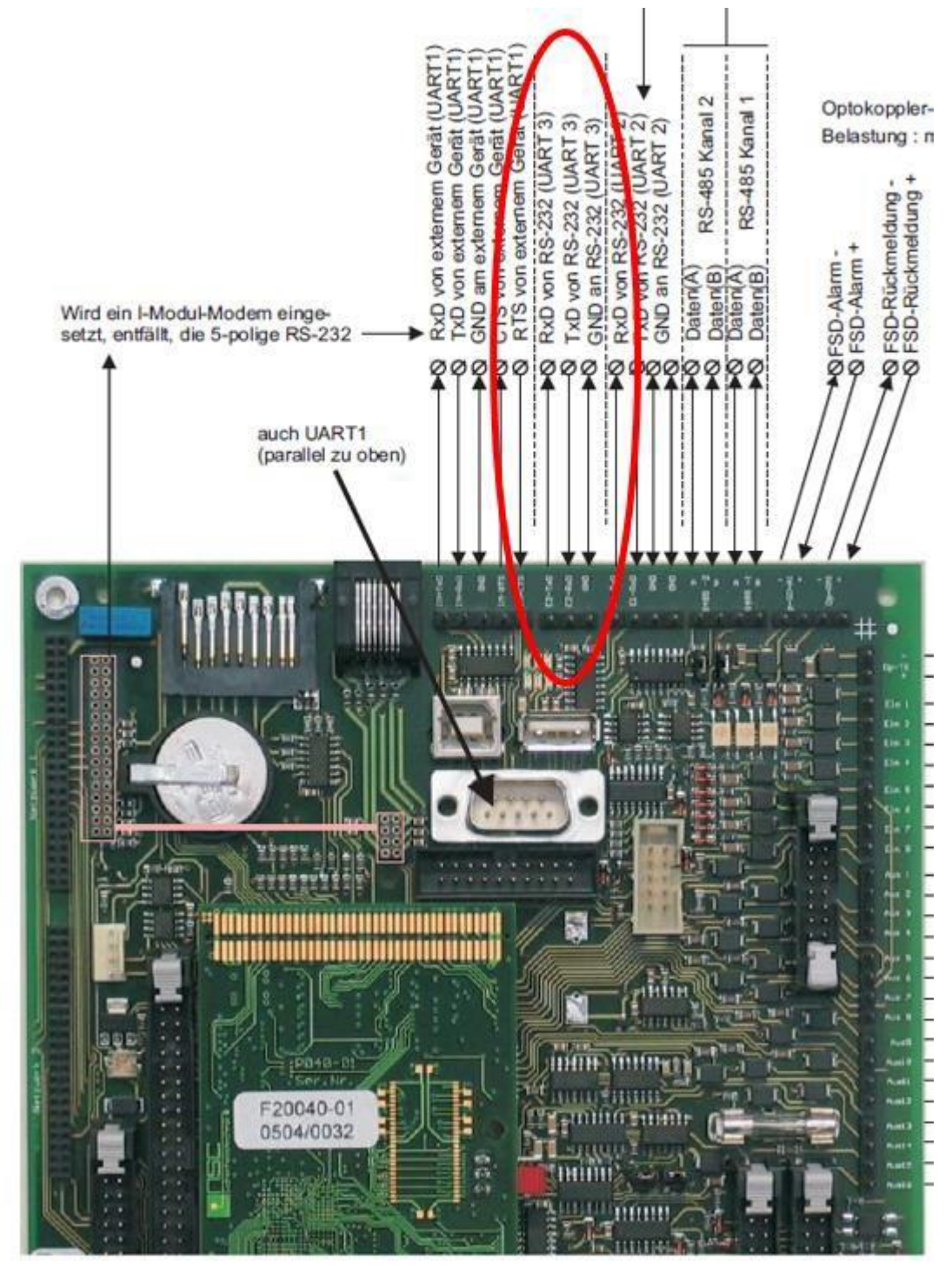

Anschluss der Wartungsbox über die Pins der UART3. Dabei ist GND das graue Kabel an der Wartungsbox. Die Spannungsversorgung der Wartungsbox kann über einen freien Anschluss direkt am Netzteil (24V) erfolgen.

**Achtung:** An der Schnittstelle können RX und TX potentiell getauscht sein. Der TX Pin hat 9V gegen Ground, dies zeigt aber noch nicht an, dass die Schnittstelle aktiv ist. Wenn es nicht funktioniert, die Schnittstelle auf FAT stellen, ausschalten und dann den Drucker wieder aktivieren.

Wenn Sie mit einer NSC Schnittstelle Probleme kann dies potentiell folgende Ursachen haben:

- a) Es kann eingeschränkt worden sein, was gedruckt wird
- b) Es können unterschiedliche Steuerzeichen beim Drucken mitgeschickt werden; die Verbindung funktioniert nur, wenn die Werkseinstellungen genutzt werden

Sollten Sie dann immer noch Probleme mit der NSC Schnittstelle haben gehen Sie bitte wie folgt vor. Stellen Sie alle drei Schnittstellen auf Drucker und schalten Sie diese aus. Dann die Programmiertaste drücken zum Schreiben des Festspeichers. Anschließend führen Sie bitte einen Reset der Anlage durch und aktivieren den Drucker. Danach führen Sie einen weiteren Reset durch und überprüfen, dass keine Filter auf den Drucker gesetzt sind.

\*\*\*PS: es gibt jetzt auch die Schnittstelle NSC-FAT bei uns, diese erfordert aber Eintrag der Adresse über W-LAN bei uns auf der Boxoberfläche (10.10.10.1). Hinweis: überwachte Verbindung

#### Alternativ:

Die Schnittstelle umstellen auf etwas anderes als Drucker, Anlage neustarten, wieder auf Drucker stellen…

!! Auch wenn der Ereignisspeicher eingeschränkt wird durch Filter wird damit der Drucker und damit auch die Ausgabe an die Box beeinflusst!!

**Hinweis:** Im Falle eines Strom- oder Batterieausfalls kann es sein, dass der Drucker automatisch abgeschaltet wird. In einem solchen Fall muss der Drucker manuell wieder aktiviert werden, um eine einwandfreie Kommunikation mit der Box zu gewährleisten.

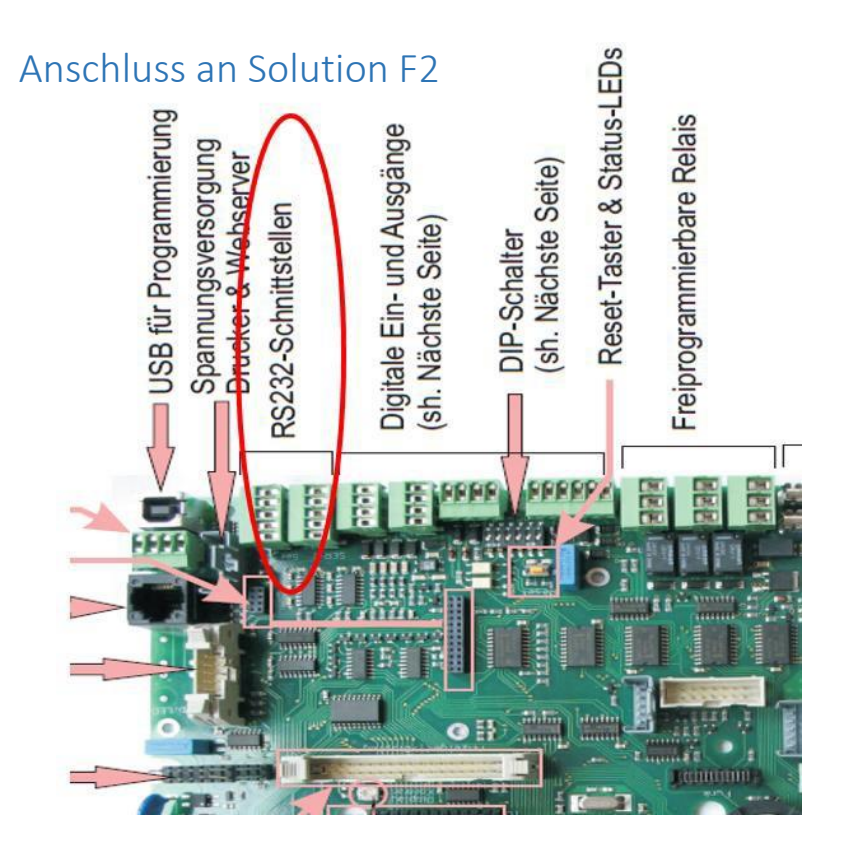

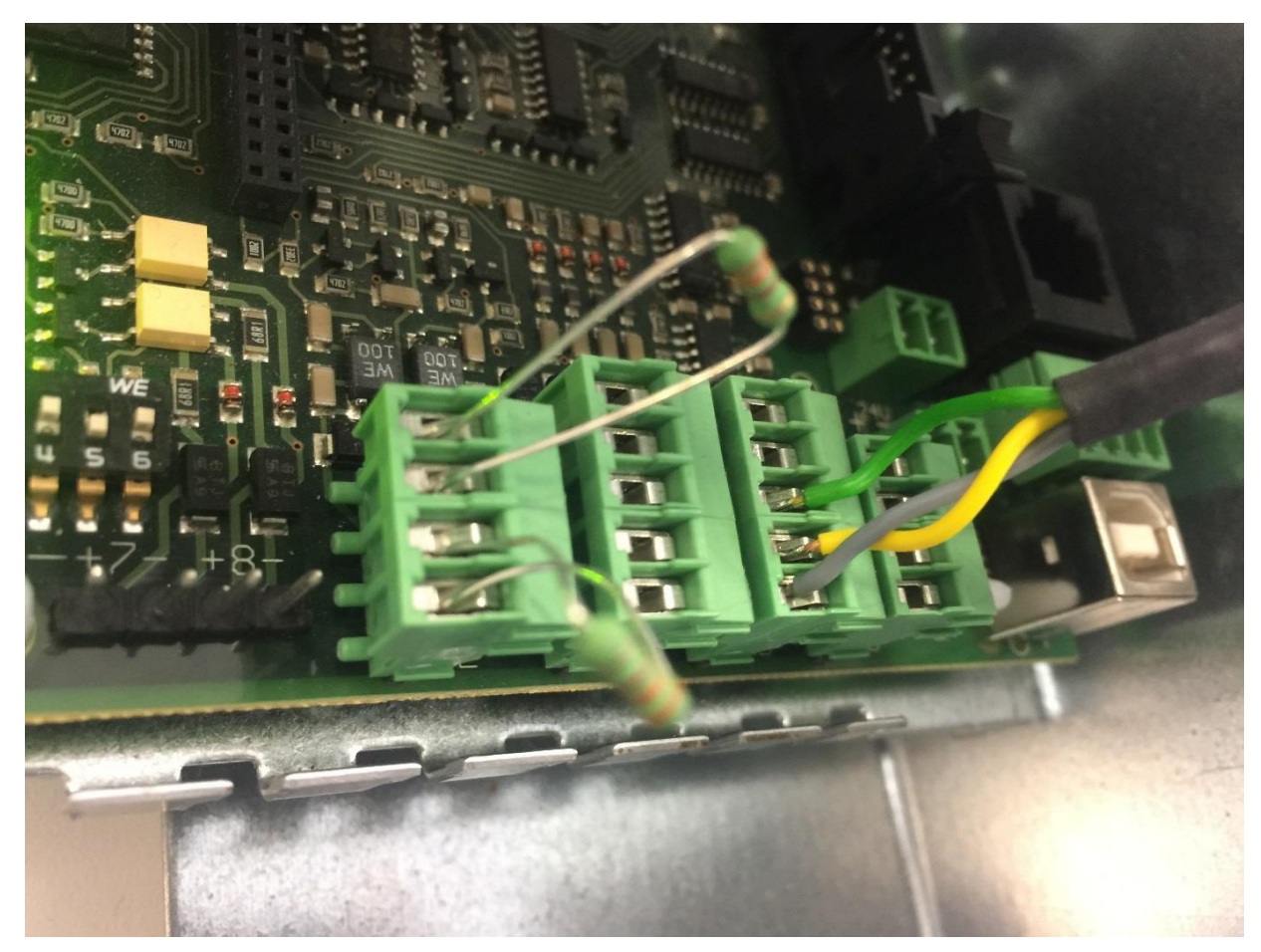

(Anschlussfarben von unten nach oben: Grau, Gelb, Grün)

## \*\*Hinweis – das Bild zeigt einen Anschluss an UART 1\*\*

Es kann sowohl bei der Solution F1 + F2 ein beliebiger UART-Anschluss verwendet werden. Es wird jedoch empfohlen bei allen Zentralen die gleichen Anschlüsse zu verwenden und daher bevorzugt die **UART3 bei der Solution F1** und die **UART2 bei der Solution F2**.

#### **Anschluss Schritte: Wartungsbox – Adapter – Zentrale**

Der richtige Anschluss der Wartungsbox über den Adapter mit der NSC-Zentrale F2. In dem unten abgebildeten Bild wird es dargestellt.

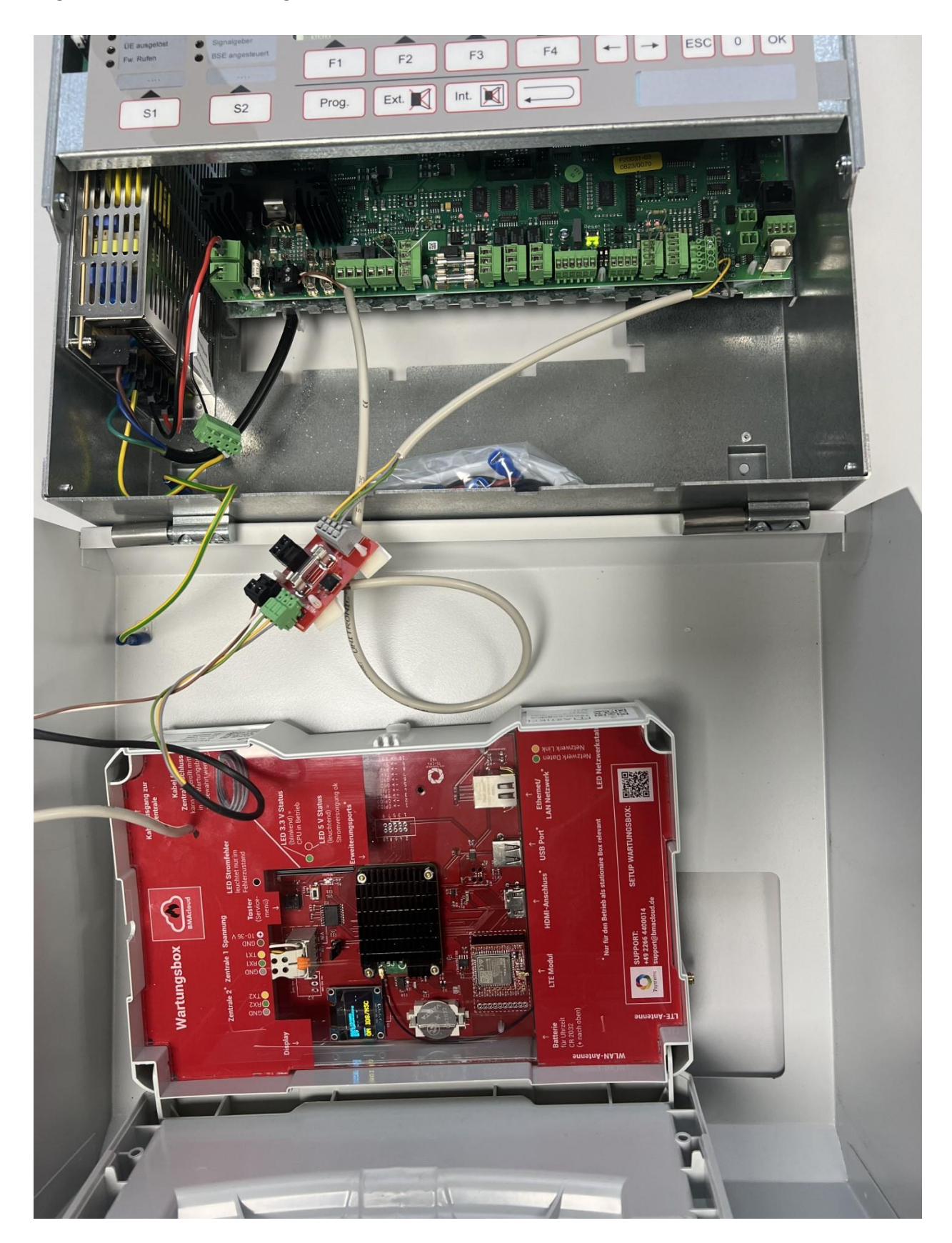

1. Als erstes sollten die Stecker der Wartungsbox und der Zentrale an die Adapter-Platine eingesteckt werden (siehe unten die Abbildung)

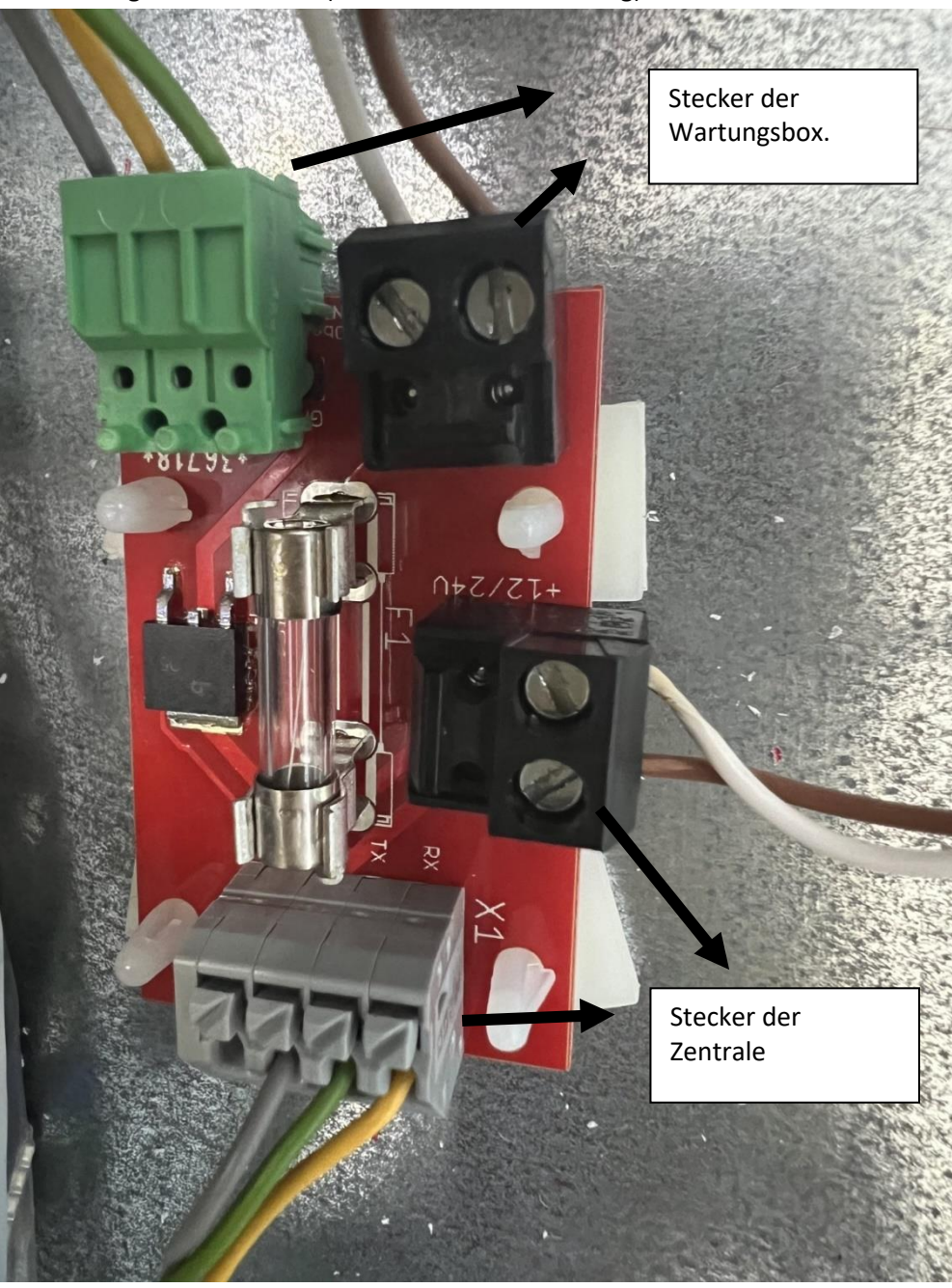

**Stecker der Wartungsbox in der Platine (von links nach rechts):** Grüner Stecker: grau, gelb, grün(TX) Schwarzer Stecker: weiß, braun

#### **Stecker der Zentrale in der Platine:**

Schwarzer Stecker (oben nach unten): weiß, braun Grauer Stecker (von links nach rechts): grau, grün, gelb

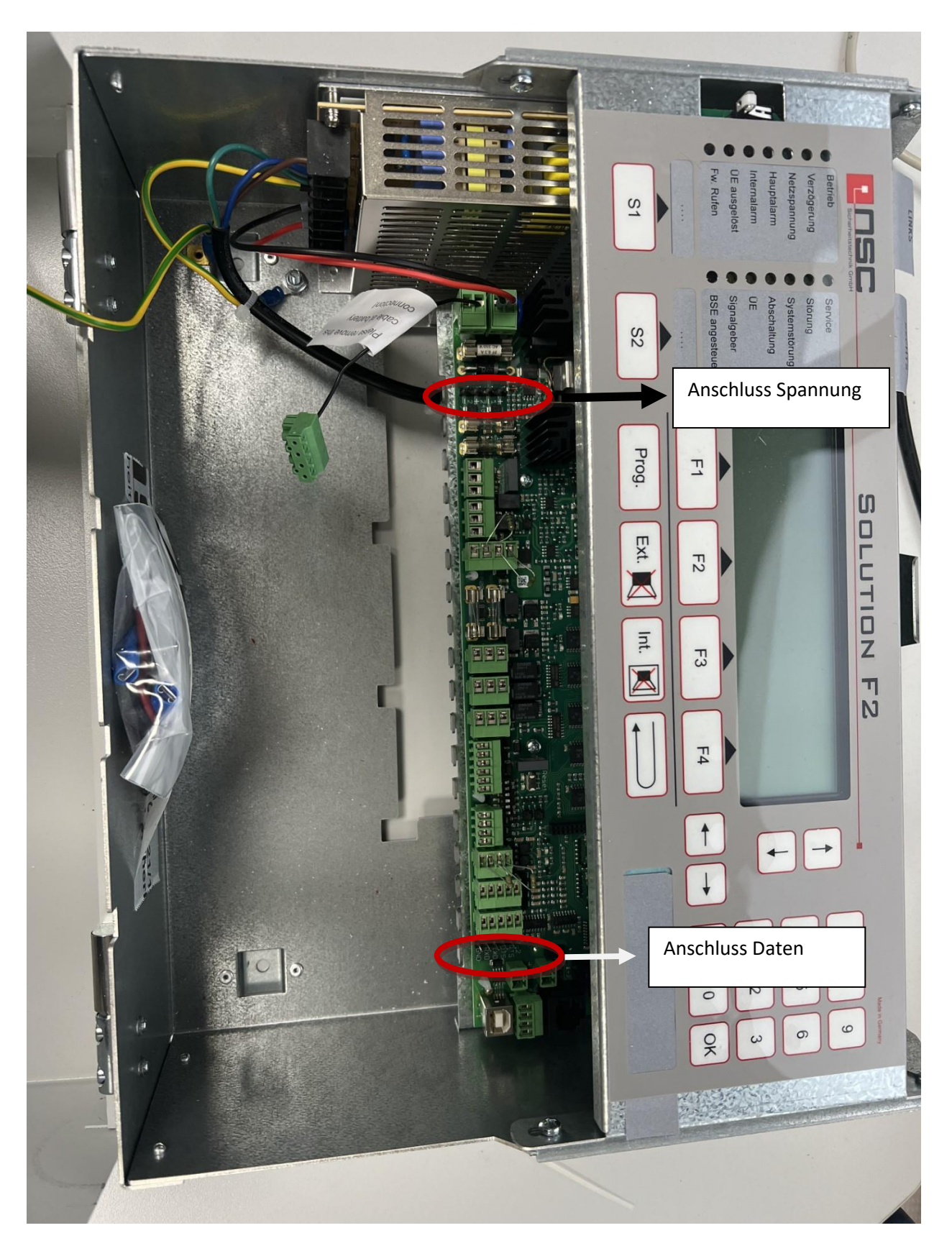

2. Stecker der Zentrale in die Zentrale RS232 Schnittstelle zur Verbindung mit dem Adapter

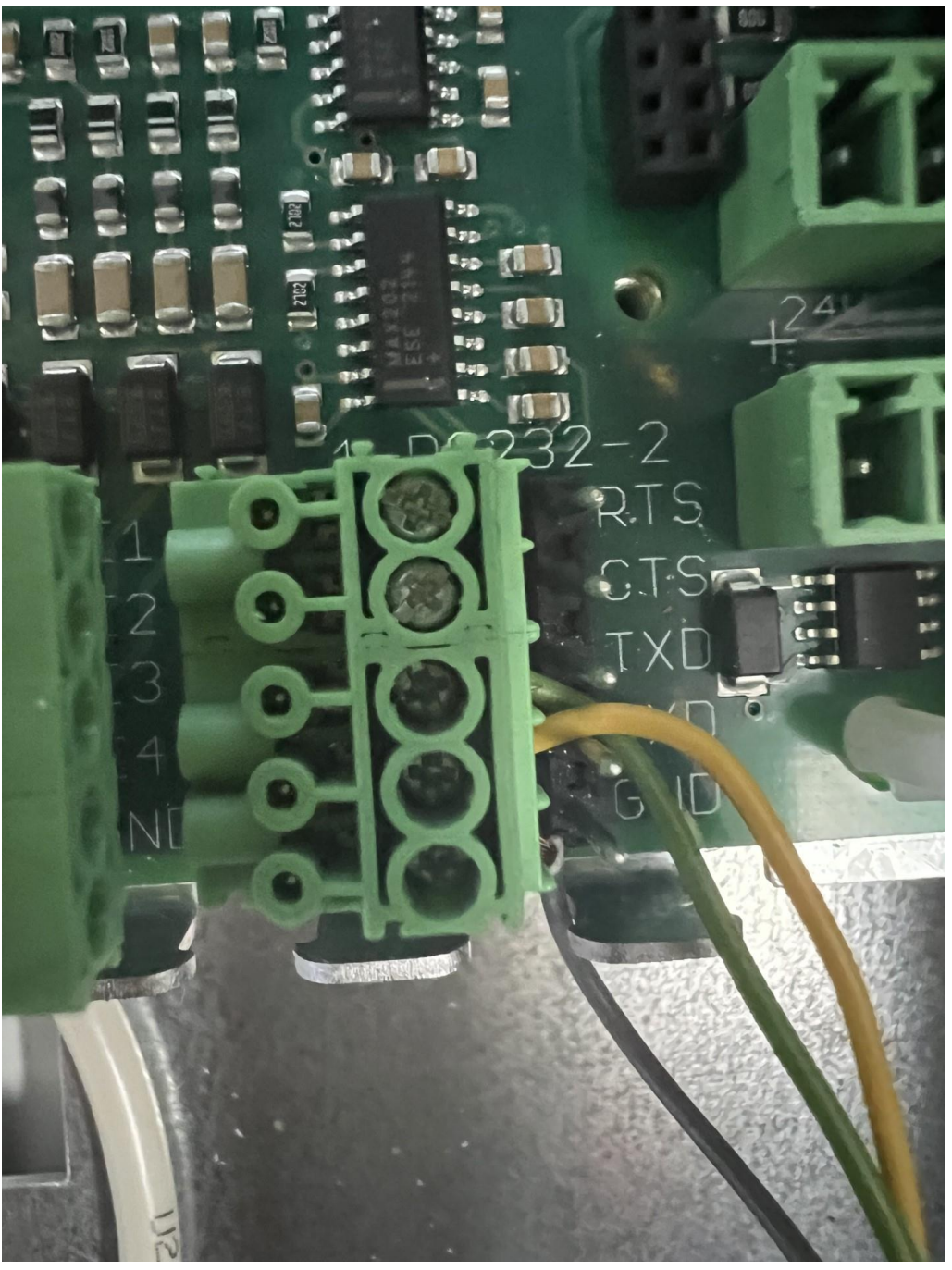

2.1. Anschluss Daten RS232 Schnittstelle

Von oben nach unten: grün, gelb, grau

**Hinweis:** Nach Kundenangaben kann der Potentialunterschied auf der UART TX vs. Ground plus oder minus 9V sein.

#### 2.2.Anschluss Spannung

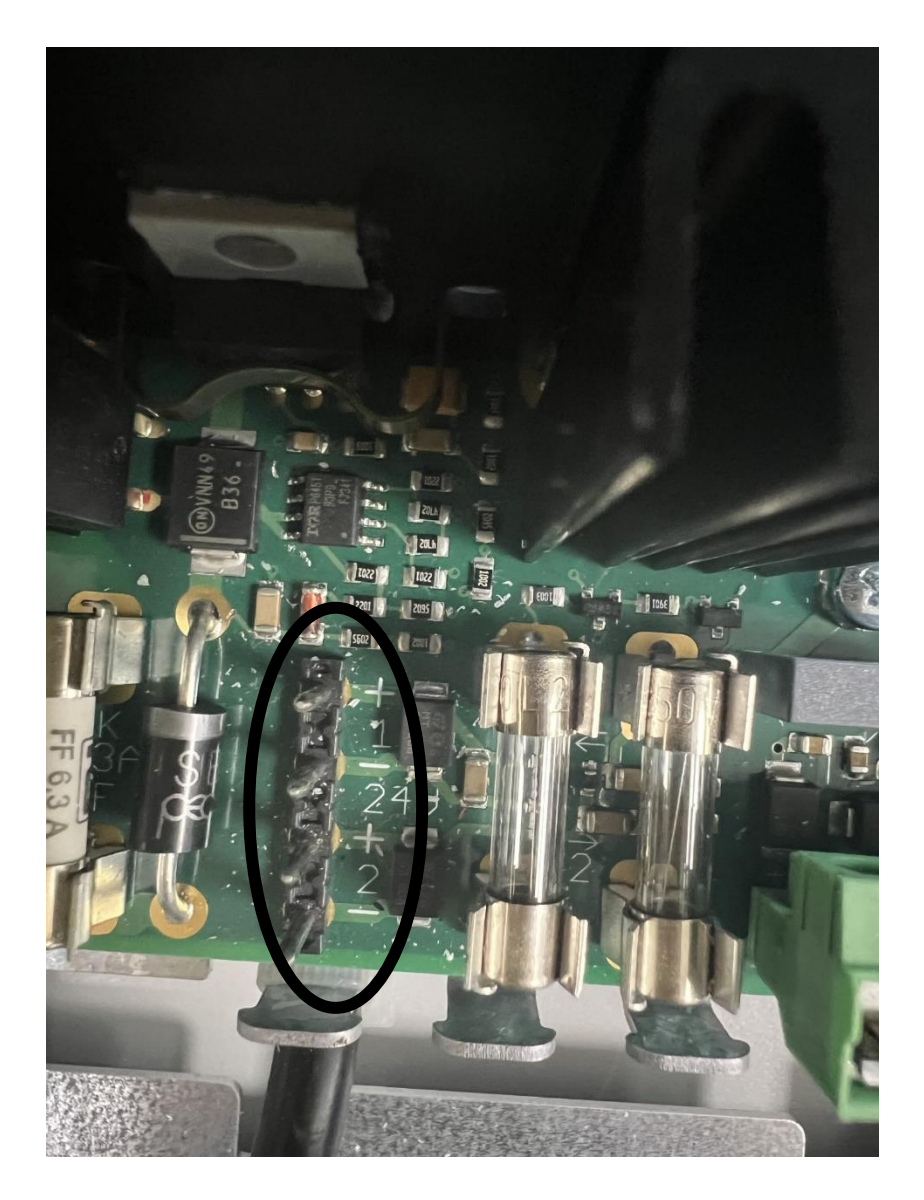

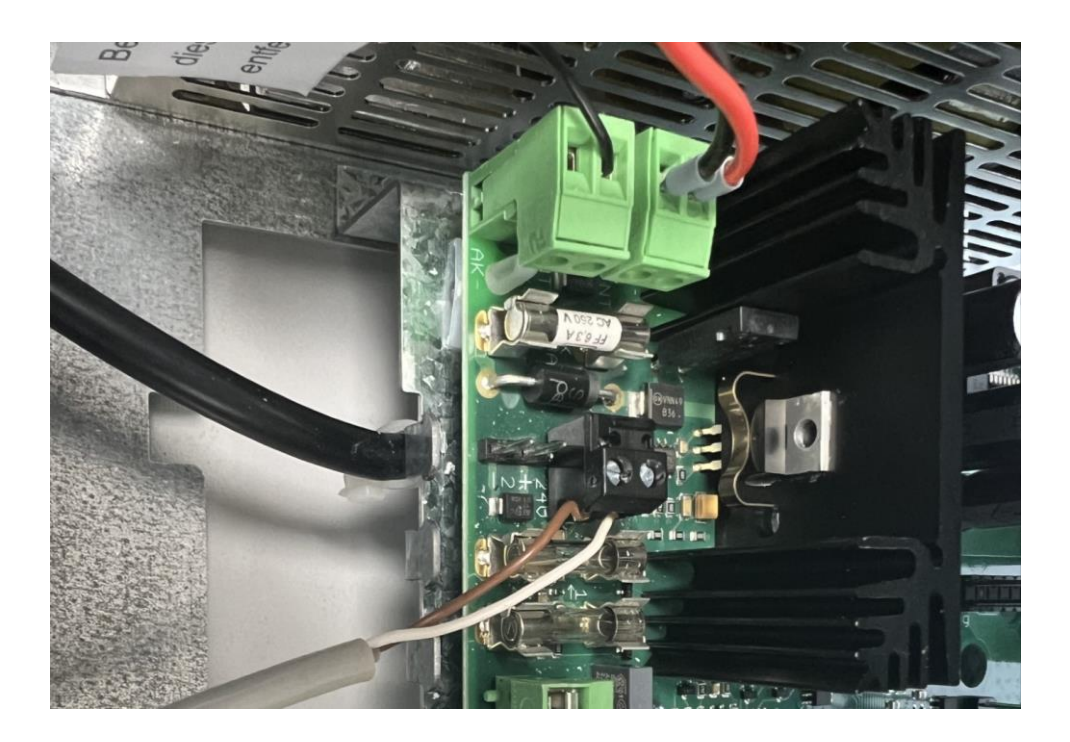

Von links nach rechts: braun, weiß

3. Nach dem Anschluss sollte die Wartungsbox online gehen

# Programmierung über das NSC BMA Konfig-Tool

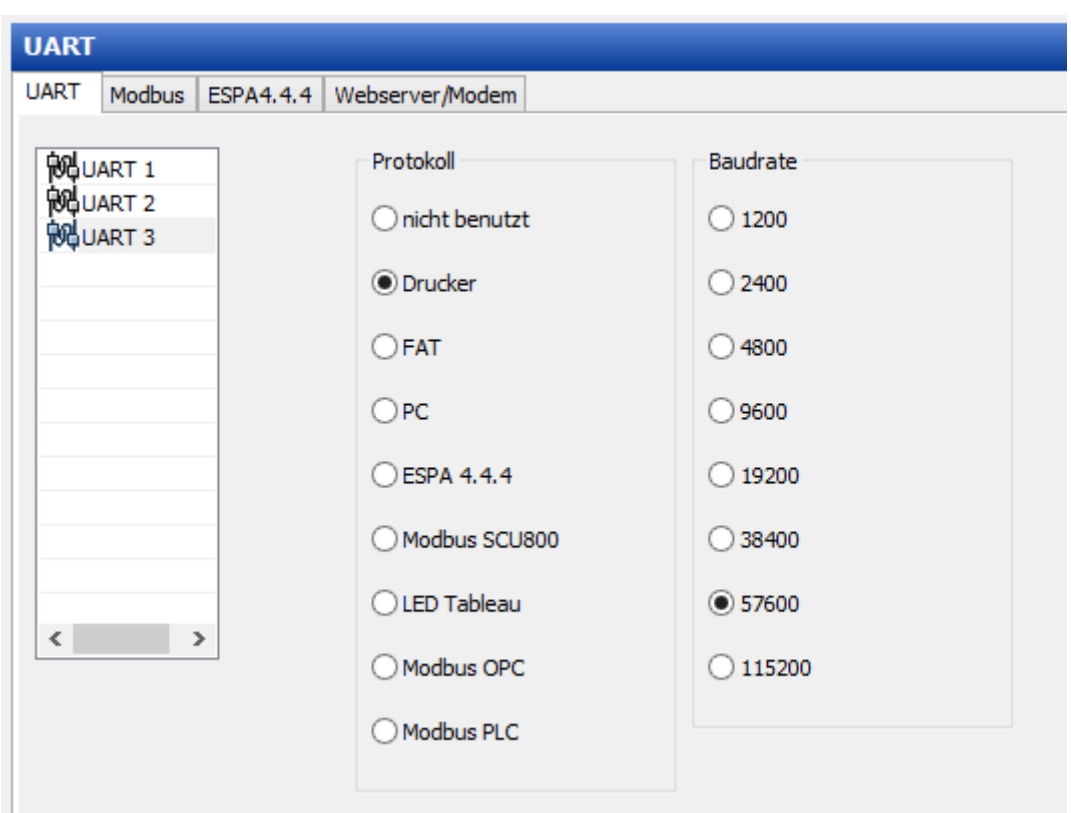

Es ist folgender Parameter bei der entsprechenden Schnittstelle einzustellen:

**HINWEIS:** Es gibt eine neue Version der NSC Software, dort sieht die Oberfläche wie folgt aus:

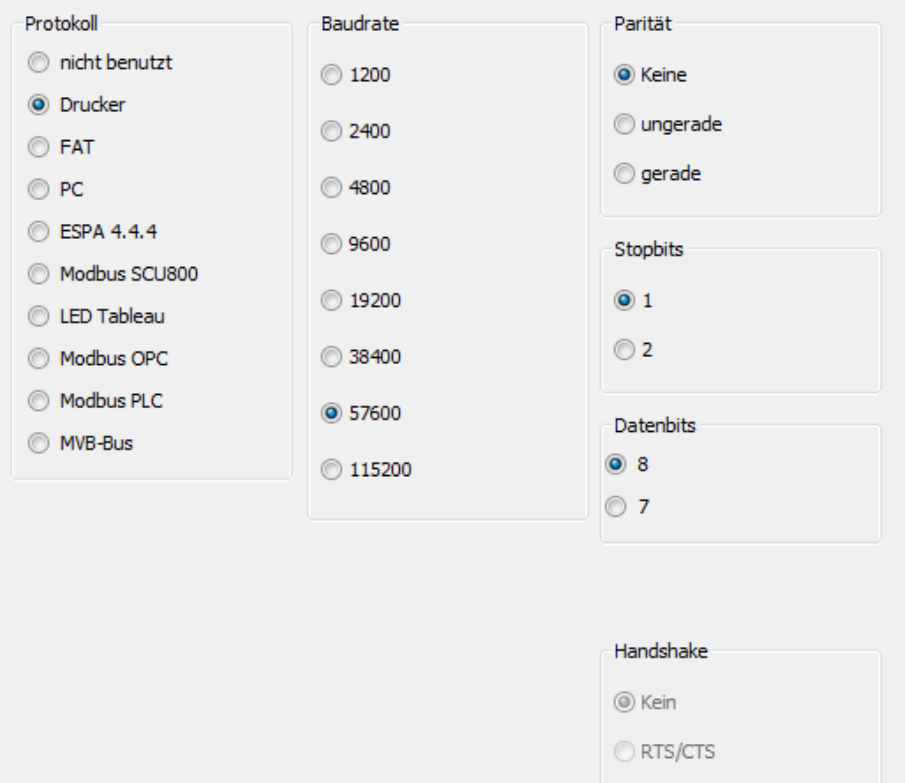

Die Programmierung kann auch direkt an der Zentrale ohne die Software im Errichter Menü geändert werden.

Die NSC muss mindestens Firmwarestand 13.03. haben, damit wir die ausgegebenen Daten verstehen können.

# Überwachter Direktanschluss

Ab sofort unterstützen wir auch den überwachten Direktanschluss mittels der Schnittstelle "NSC FAT". Dabei handelt es sich um eine RS232 Schnittstelle. Dieser Anschluss benötigt an der NSC Anlage die Einstellung "FAT" und 9600 Baud. Zusätzlich muss die Adresse in der Box eingestellt werden und dann "Tableau Einlesen" in der Anlage aktiviert werden.

Bitte benutzen Sie nicht die Adresse des schon vorhandenen FATs

# Dateien für die BMA Cloud

Es ist kein Export von Dateien aus der Software nötig. Das NSC Programmierfile kann direkt eingelesen werden.

## Einlesen von verknüpften NSC Anlagen ohne Offset

Um eine verknüpfte NSC Anlage ohne Offset in der BMAcloud anzulegen gehen Sie bitte wie folgt vor:

- Öffnen Sie alle Programmierungen mit einem Texteditor (z.B. Notepad++)
- Kopieren Sie die einzelnen Programmierungen in einem einzigen File untereinander und speichern Sie die Datei mit der Endung .NSC (Bitte darauf achten, dass vom Betriebssystem kein .txt automatisch angehängt wird)
- Laden Sie die eben erstellte Datei nun in der BMAcloud hoch und klicken Sie wie bisher auf Programmierung einlesen.

NSC - angezeigte und tatsächliche Meldergruppe unterscheiden sich. Wir können auch das jetzt händeln.

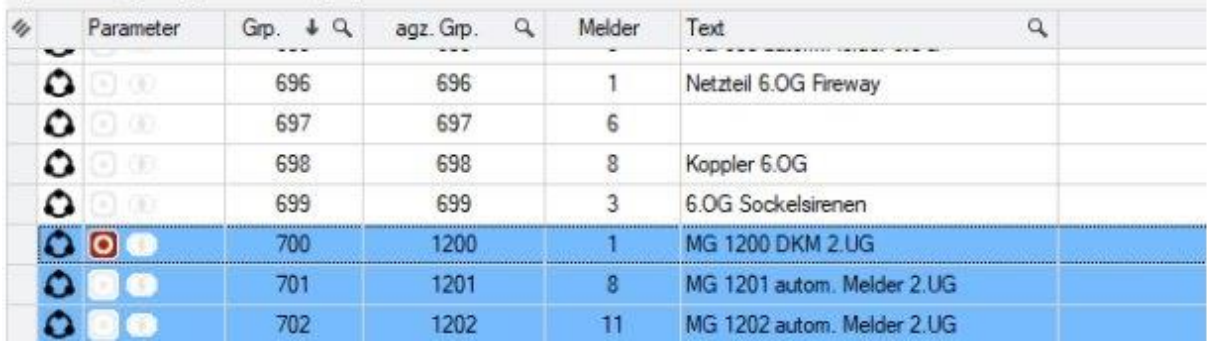

# Einlesen von verknüpften NSC Anlagen mit Offset

Um eine verknüpfte NSC Anlage mit Offset in der BMAcloud anzulegen, laden Sie bitte alle Dateien zusammen in der BMAcloud hoch und drücken anschließend auf den grünen Knopf "NSC-Programmierung einlesen", siehe Screenshot:

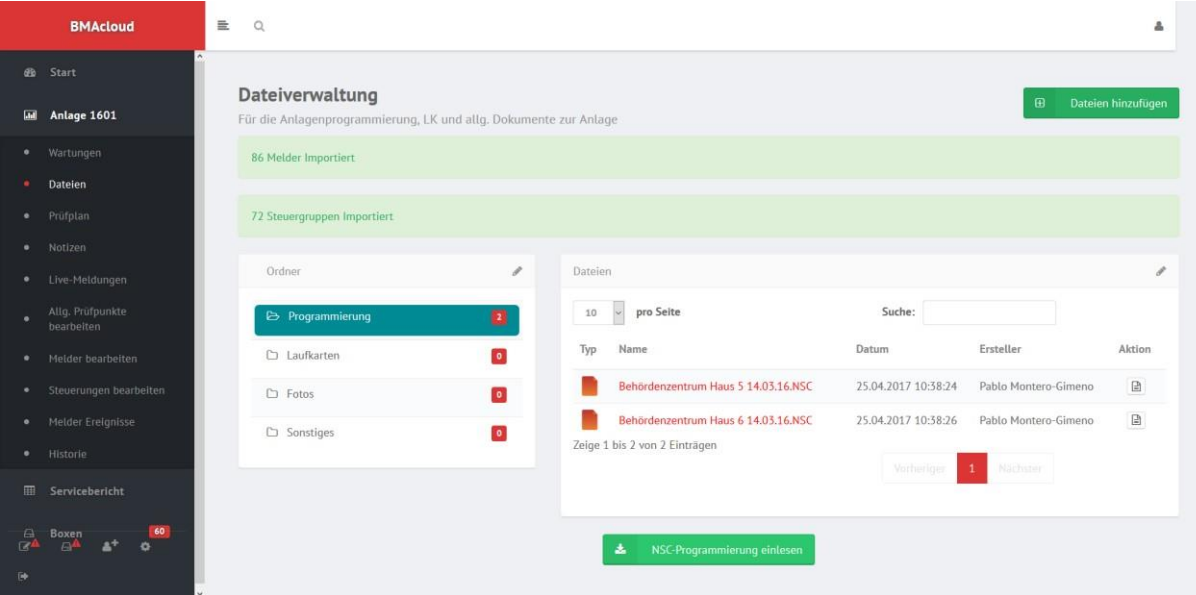

**Hinweis: Sollte es beim Upload von mehreren Dateien zu Problemen kommen und einzelne Dateien mit einem roten Kreuz versehen sein, müssen Sie diese bitte erneut hochladen.**